# **Configuring Virtual Access Points**

This document describes the Virtual Access Point feature and includes the following sections:

 $\rightarrow$ 

- **•** ["SonicPoint VAP Overview" section on page 1](#page-0-0)
- **•** ["Supported Platforms" section on page 4](#page-3-0)
- **•** ["Prerequisites" section on page 5](#page-4-1)
- **•** ["Deployment Restrictions" section on page 5](#page-4-0)
- **•** ["SonicPoint Virtual AP Configuration Tasklist" section on page 5](#page-4-2)
- **•** ["Thinking Critically About VAPs" section on page 17](#page-16-0)
- **•** ["VAP Sample Configurations" section on page 19](#page-18-0)
- **•** ["Document Version History" section on page 32](#page-31-0)

# <span id="page-0-0"></span>**SonicPoint VAP Overview**

This section provides an introduction to the Configuring SonicPoint Virtual APs feature. This section contains the following subsections:

- **•** ["What Is a Virtual Access Point?" section on page 2](#page-1-0)
- **•** ["What Is an SSID?" section on page 3](#page-2-2)
- **•** ["Wireless Roaming with ESSID" section on page 3](#page-2-1)
- **•** ["What Is a BSSID?" section on page 3](#page-2-0)
- **•** ["Benefits of Using Virtual APs" section on page 4](#page-3-1)
- **•** ["Benefits of Using Virtual APs with VLANs" section on page 4](#page-3-2)

### <span id="page-1-0"></span>**What Is a Virtual Access Point?**

A "Virtual Access Point" is a multiplexed instantiation of a single physical Access Point (AP) so that it presents itself as multiple discrete Access Points. To wireless LAN clients, each Virtual AP appears to be an independent physical AP, when in actuality there is only a single physical AP. Before the evolution of the Virtual AP feature support, wireless networks were relegated to a one-to-one relationship between physical Access Points and wireless network security characteristics, such as authentication and encryption. In other words, an Access Point providing WPA-PSK security could not simultaneously offer Open or WPA-EAP connectivity to clients, and if the latter were required, they would had to have been provided by a separate, distinctly configured Access Points. This forced WLAN network administrators to find a solution to scale their existing wireless LAN infrastructure to provide differentiated levels of service. With the Virtual APs (VAP) feature, multiple VAPs can exist within a single physical AP in compliance with the IEEE 802.11 standard for the media access control (MAC) protocol layer that includes a unique Basic Service Set Identifier (BSSID) and Service Set Identified (SSID). This allows for segmenting wireless network services within a single radio frequency footprint of a single physical access point device.

VAPs allow the network administrator to control wireless user access and security settings by setting up multiple custom configurations on a single physical interface. Each of these custom configurations acts as a separate (virtual) access point, and can be grouped and enforced on single or multiple physical SonicPoint access points simultaneously as illustrated below in [Figure 1](#page-1-1).

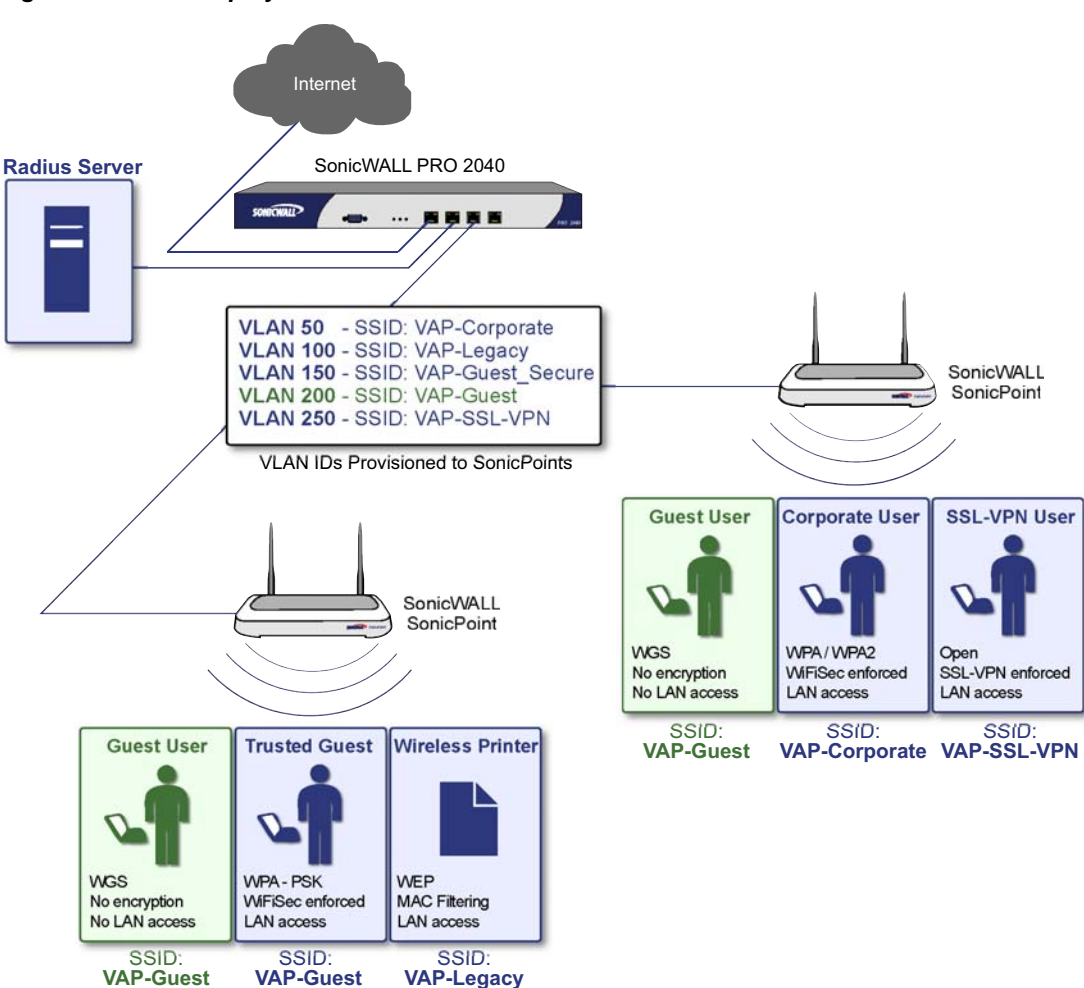

<span id="page-1-1"></span>*Figure 1 VAP Deployment with SonicWALL SonicPoint*

**Secure**

For more information on SonicOS Secure Wireless features, refer to the *SonicWALL Secure Wireless Integrated Solutions Guide*.

### <span id="page-2-2"></span>**What Is an SSID?**

A Service Set IDentifier (SSID) is the name assigned to a wireless network. Wireless clients must use this same, case-sensitive SSID to communicate to the SonicPoint. The SSID consists of a text string up to 32 bytes long. Multiple SonicPoints on a network can use the same SSIDs. You can configure up to 8 unique SSIDs on SonicPoints and assign different configuration settings to each SSID.

SonicPoints broadcast a beacon (announcements of availability of a wireless network) for every SSID configured. By default, the SSID is included within the beacon so that wireless clients can see the wireless networks. The option to suppress the SSID within the beacon is provided on a per-SSID (e.g. per-VAP or per-AP) basis to help conceal the presence of a wireless network, while still allowing clients to connect by manually specifying the SSID.

The following settings can be assigned to each VAP:

- **•** Authentication method
- **•** VLAN
- **•** Maximum number of client associations using the SSID
- **•** SSID Suppression

### <span id="page-2-1"></span>**Wireless Roaming with ESSID**

An ESSID (Extended Service Set IDentifier) is a collection of Access Points (or Virtual Access Points) sharing the same SSID. A typical wireless network comprises more than one AP for the purpose of covering geographic areas larger than can be serviced by a single AP. As clients move through the wireless network, the strength of their wireless connection decreases as they move away from one Access Point (AP1) and increases as they move toward another (AP2). Providing AP1 and AP2 are on the same ESSID (for example, 'sonicwall') and that the (V)APs share the same SSID and security configurations, the client will be able to roam from one to the other. This roaming process is controlled by the wireless client hardware and driver, so roaming behavior can differ from one client to the next, but it is generally dependent upon the signal strength of each AP within an ESSID.

### <span id="page-2-0"></span>**What Is a BSSID?**

A BSSID (Basic Service Set IDentifier) is the wireless equivalent of a MAC (Media Access Control) address, or a unique hardware address of an AP or VAP for the purposes of identification. Continuing the example of the roaming wireless client from the ESSID section above, as the client on the 'sonicwall' ESSID moves away from AP1 and toward AP2, the strength of the signal from the former will decrease while the latter increases. The client's wireless card and driver constantly monitors these levels, differentiating between the (V)APs by their BSSID. When the card/driver's criteria for roaming are met, the client will detach from the BSSID of AP1 and attach to the BSSID or AP2, all the while remaining connected the 'sonicwall' ESSID.

# <span id="page-3-1"></span>**Benefits of Using Virtual APs**

This section includes a list of benefits in using the Virtual AP feature:

- **• Radio Channel Conservation**—Prevents building overlapped infrastructures by allowing a single Physical Access Point to be used for multiple purposes to avoid channel collision problem. Channel conservation. Multiple providers are becoming the norm within public spaces such as airports. Within an airport, it might be necessary to support an FAA network, one or more airline networks, and perhaps one or more Wireless ISPs. However, in the US and Europe, 802.11b networks can only support three usable (non-overlapping) channels, and in France and Japan only one channel is available. Once the channels are utilized by existing APs, additional APs will interfere with each other and reduce performance. By allowing a single network to be used for multiple purposes, Virtual APs conserve channels.
- **• Optimize SonicPoint LAN Infrastructur**e—Share the same SonicPoint LAN infrastructure among multiple providers, rather than building an overlapping infrastructure, to lower down the capital expenditure for installation and maintenance of your WLANs.

### <span id="page-3-2"></span>**Benefits of Using Virtual APs with VLANs**

Although the implementation of VAPs does not require the use of VLANs, VLAN use does provide practical traffic differentiation benefits. When not using VLANs, the traffic from each VAP is handled by a common interface on the SonicWALL security appliance. This means that all traffic from each VAP will belong to the same Zone and same subnet (Note: a future version of SonicOS Enhanced will allow for traffic from different VAPs to exist on different subnets within the same Zone, providing a measure of traffic differentiation even without VLAN tagging). By tagging the traffic from each VAP with a unique VLAN ID, and by creating the corresponding sub-interfaces on the SonicWALL security appliance, it is possible to have each VAP occupy a unique subnet, and to assign each sub-interface to its own Zone.

This affords the following benefits:

- **•** Each VAP can have its own security services settings (e.g. GAV, IPS, CFS, etc.)
- **•** Traffic from each VAP can be easily controlled using Access Rules configured from the Zone level.
- **•** Separate Wireless Guest Services (WGS) or Lightweight Hotspot Messaging (LHM) configurations can be applied to each, facilitating the presentation of multiple guest service providers with a common set of SonicPoint hardware.
- **•** Bandwidth management and other Access Rule-based controls can easily be applied.

# <span id="page-3-0"></span>**Supported Platforms**

This feature is supported on the following platforms running SonicOS Enhanced 3.5 or higher:

- **•** SonicWALL PRO 2040
- **•** SonicWALL PRO 3060
- **•** SonicWALL PRO 4060
- **•** SonicWALL PRO 4100
- **•** SonicWALL PRO 5060

# <span id="page-4-1"></span>**Prerequisites**

- **•** Each SonicWALL SonicPoint must be explicitly enabled for Virtual Access Point support by selecting the **SonicPoint > SonicPoints > General Settings Tab**: "Enable SonicPoint" checkbox in the SonicOS management interface and enabling either Radio A or G.
- **•** SonicPoints must be linked to a WLAN zone on your SonicWALL UTM appliance in order for provisioning of APs to take place.
- **•** When using VAPs with VLANs, you must ensure that the physical SonicPoint discovery and provisioning packets remain untagged (unless being terminated natively into a VLAN sub-interface on the SonicWALL). You must also ensure that VAP packets that are VLAN tagged by the SonicPoint are delivered unaltered (neither un-encapsulated nor double-encapsulated) by any intermediate equipment, such as a VLAN capable switch, on the network.

# <span id="page-4-0"></span>**Deployment Restrictions**

When configuring your VAP setup, be aware of the following deployment restrictions:

 **•** Maximum SonicPoint restrictions apply and differ based on your SonicWALL PRO series hardware. Review these restrictions in the ["Custom VLAN Settings" section on page 11](#page-10-0)

# <span id="page-4-2"></span>**SonicPoint Virtual AP Configuration Tasklist**

A SonicPoint VAP deployment requires several steps to configure. The following section provides first a brief overview of the steps involved, and then a more in-depth examination of the parts that make up a successful VAP deployment. This subsequent sections describe VAP deployment requirements and provides an administrator configuration task list:

- **•** ["SonicPoint VAP Configuration Overview" section on page 6](#page-5-0)
- **•** ["Network Zones" section on page 7](#page-6-0)
- **•** ["VLAN Sub-Interfaces" section on page 11](#page-10-1)
- **•** ["DHCP Server Scope" section on page 12](#page-11-0)
- **•** ["Sonic Point Provisioning Profiles" section on page 16](#page-15-0)
- **•** ["Thinking Critically About VAPs" section on page 17](#page-16-0)
- **•** ["Deploying VAPs to a SonicPoint" section on page 30](#page-29-0)

**SonicPoint Virtual AP Configuration Tasklist**

## <span id="page-5-0"></span>**SonicPoint VAP Configuration Overview**

The following are required areas of configuration for VAP deployment:

- **1. Zone** The Zone is the backbone of your VAP configuration. Each Zone you create will have its own security and access control settings and you can create and apply multiple zones to a single physical interface by way of VLAN sub-interfaces.
- **2. Interface (or VLAN Sub-Interface)** The Interface (X2, X3, etc...) represents the physical connection between your SonicWALL UTM appliance and your SonicPoint(s). Your individual Zone settings are applied to these interfaces and then forwarded to your SonicPoints. On PRO series devices, each interface may have multiple sub-interfaces, or VLANs (X2:100, X3:150, etc...) to which your Zone settings are applied.
- **3. DHCP Server**  The DHCP server assigns leased IP addresses to users within specified ranges, known as "Scopes". The default ranges for DHCP scopes are often excessive for the needs of most SonicPoint deployments, for instance, a scope of 200 addresses for an interface that will only use 30. Because of this, DHCP ranges must be set carefully in order to ensure the available lease scope is not exhausted.
- **4. VAP Profile** The VAP Profile feature allows for creation of SonicPoint configuration profiles which can be easily applied to new SonicPoint Virtual Access Points as needed.
- **5. VAP Objects**  The VAP Objects feature allows for setup of general VAP settings. SSID and VLAN ID are configured through VAP Settings.
- **6. VAP Groups** The VAP Group feature allows for grouping of multiple VAP objects to be simultaneously applied to your SonicPoint(s).
- **7. Assign VAP Group to SonicPoint Provisioning Profile Radio** The Provisioning Profile allows a VAP Group to be applied to new SonicPoints as they are provisioned.
- **8. Assign WEP Key (for WEP encryption only)** The Assign WEP Key allows for a WEP Encryption Key to be applied to new SonicPoints as they are provisioned. WEP keys are configured per-SonicPoint, meaning that any WEP-enabled VAPs assigned to a SonicPoint must use the same set of WEP keys. Up to 4 keys can be defined per-SonicPoint, and WEP-enabled VAPs can use these 4 keys independently. WEP keys are configured on individual SonicPoints or on SonicPoint Profiles from the SonicPoint > SonicPoints page.

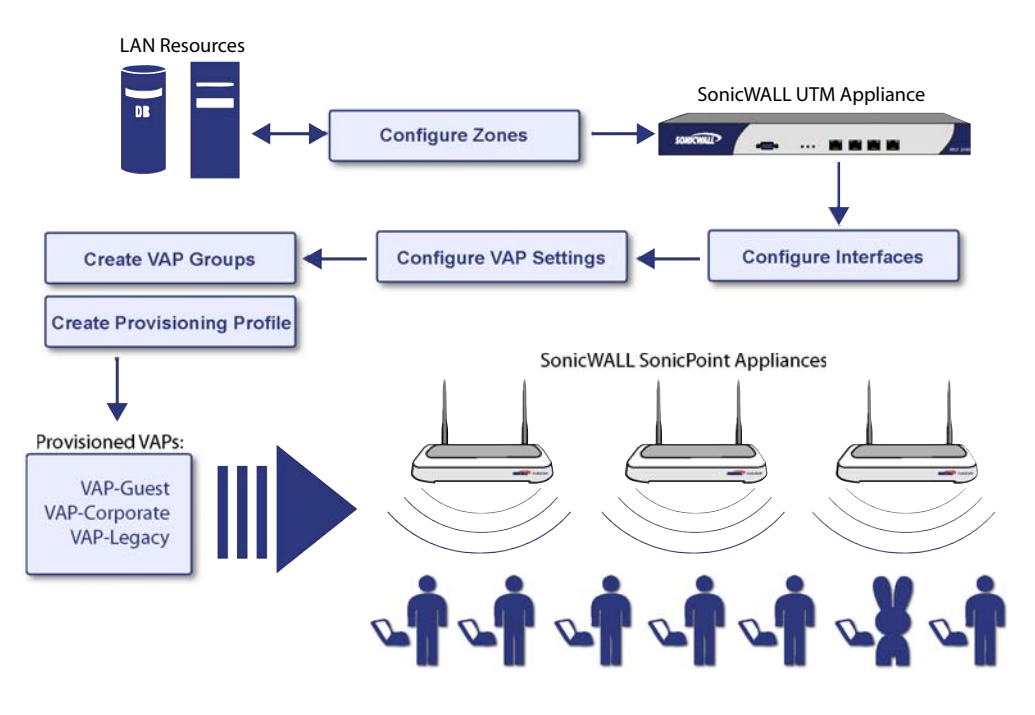

## <span id="page-6-0"></span>**Network Zones**

This section contains the following sub-sections:

- **•** ["The Wireless Zone" section on page 7](#page-6-1)
- **•** ["Custom Wireless Zone Settings" section on page 8](#page-7-0)

A network security zone is a logical method of grouping one or more interfaces with friendly, user-configurable names, and applying security rules as traffic passes from one zone to another zone. With the zone-based security, the administrator can group similar interfaces and apply the same policies to them, instead of having to write the same policy for each interface. Network Zones are configured from the **Network > Zones** page

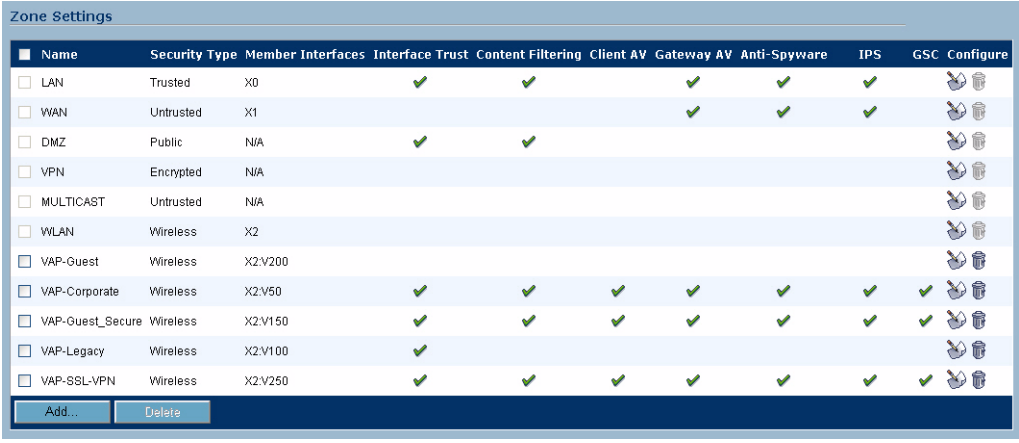

### <span id="page-6-1"></span>**The Wireless Zone**

‹

The Wireless Zone type, of which the "WLAN Zone" is the default instance, provides support to SonicWALL SonicPoints. When an interface or sub-interface is assigned to a Wireless Zone, the interface can discover and provision Layer 2 connected SonicPoints, and can also enforce security settings above the 802.11 layer, including WiFiSec Enforcement, SSL-VPN redirection, Wireless Guest Services, Lightweight Hotspot Messaging and all licensed Deep Packet Inspection security services.

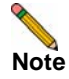

**Note** SonicPoints can only be managed using untagged, non-VLAN packets. When setting up your WLAN, ensure that packets sent to the SonicPoints are non VLAN tagged.

**SonicPoint Virtual AP Configuration Tasklist** 

### <span id="page-7-0"></span>**Custom Wireless Zone Settings**

Although SonicWALL provides the pre-configured Wireless Zone, administrators also have the ability to create their own custom wireless zones. When using VAPs, several custom zones can be applied to a single, or multiple SonicPoint access points. The following three sections describe settings for custom wireless zones:

["General" section on page 8](#page-7-1)

["Wireless" section on page 9](#page-8-0)

["Guest Services" section on page 10](#page-9-0)

#### <span id="page-7-1"></span>**General**

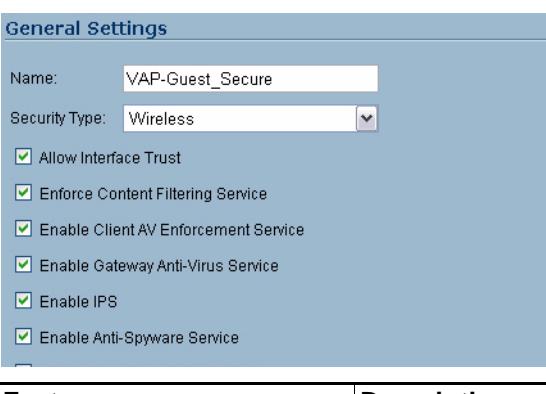

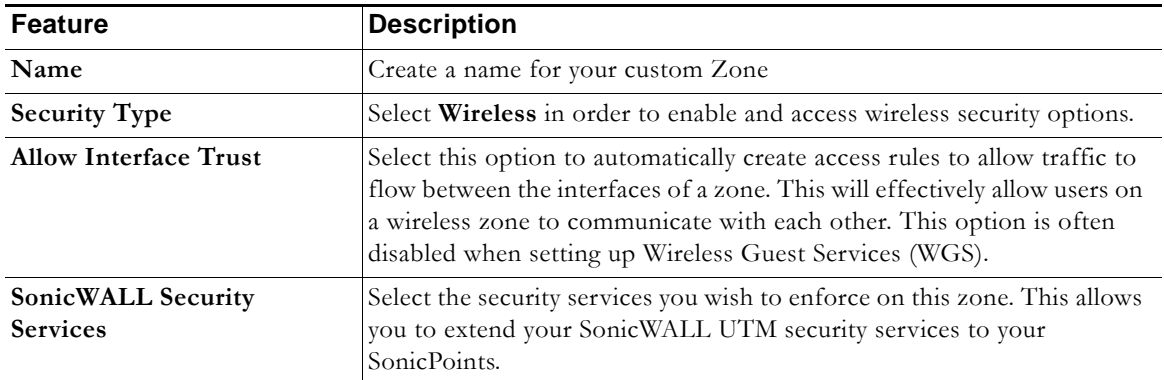

#### <span id="page-8-0"></span>**Wireless**

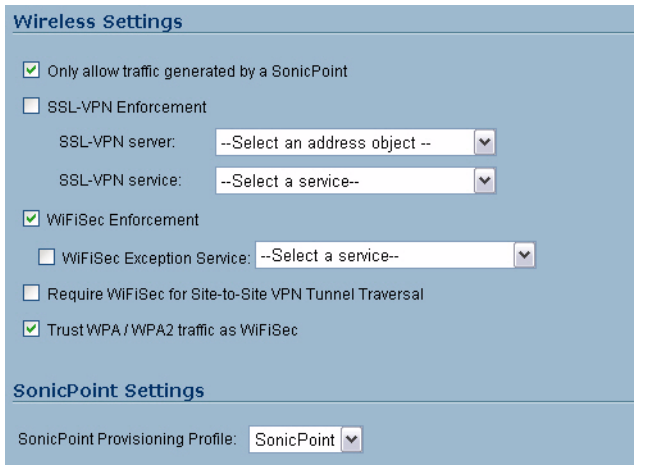

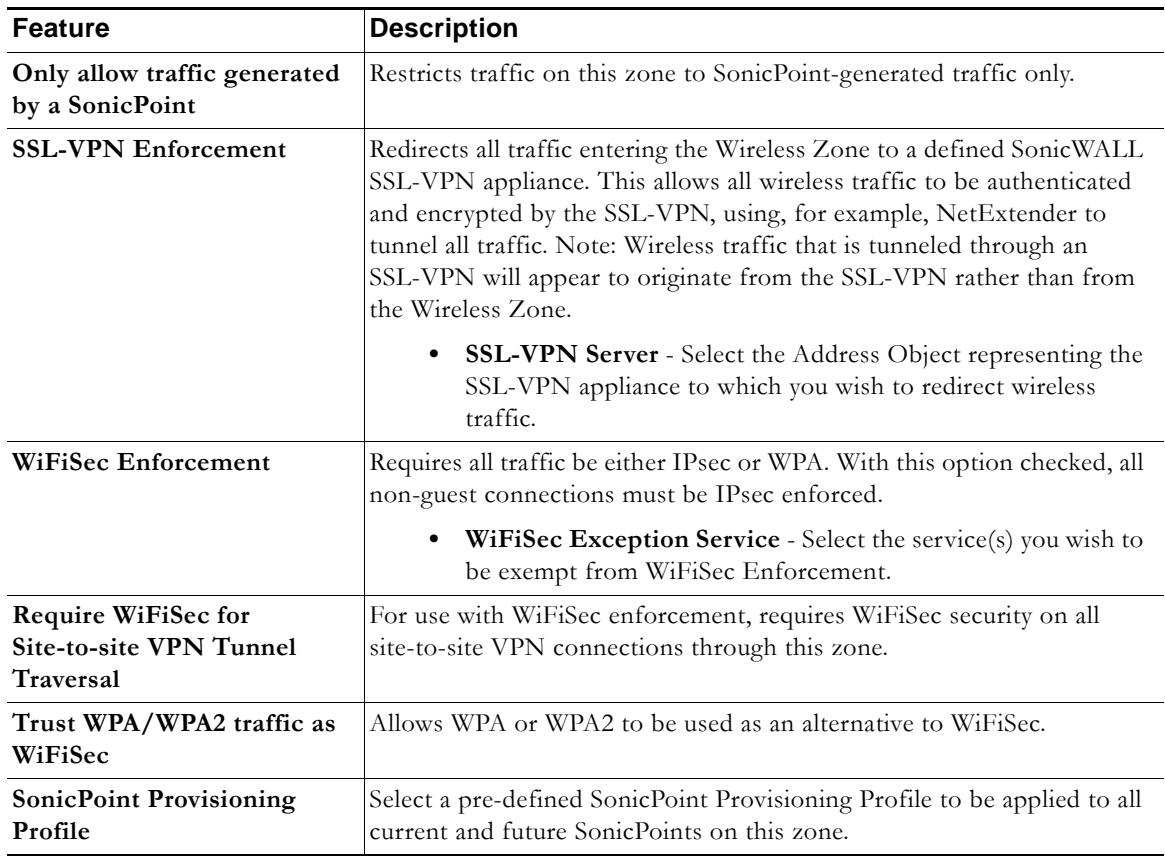

#### <span id="page-9-0"></span>**Guest Services**

The **Enable Wireless Guest Services** option allows the following guest services to be applied to a zone:

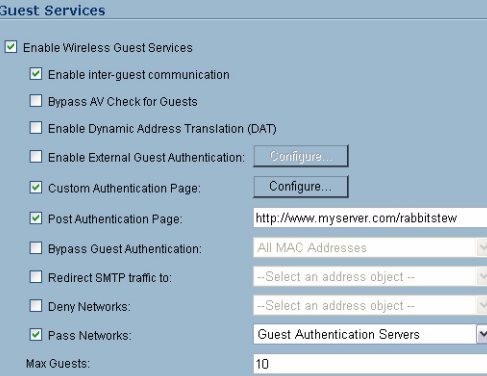

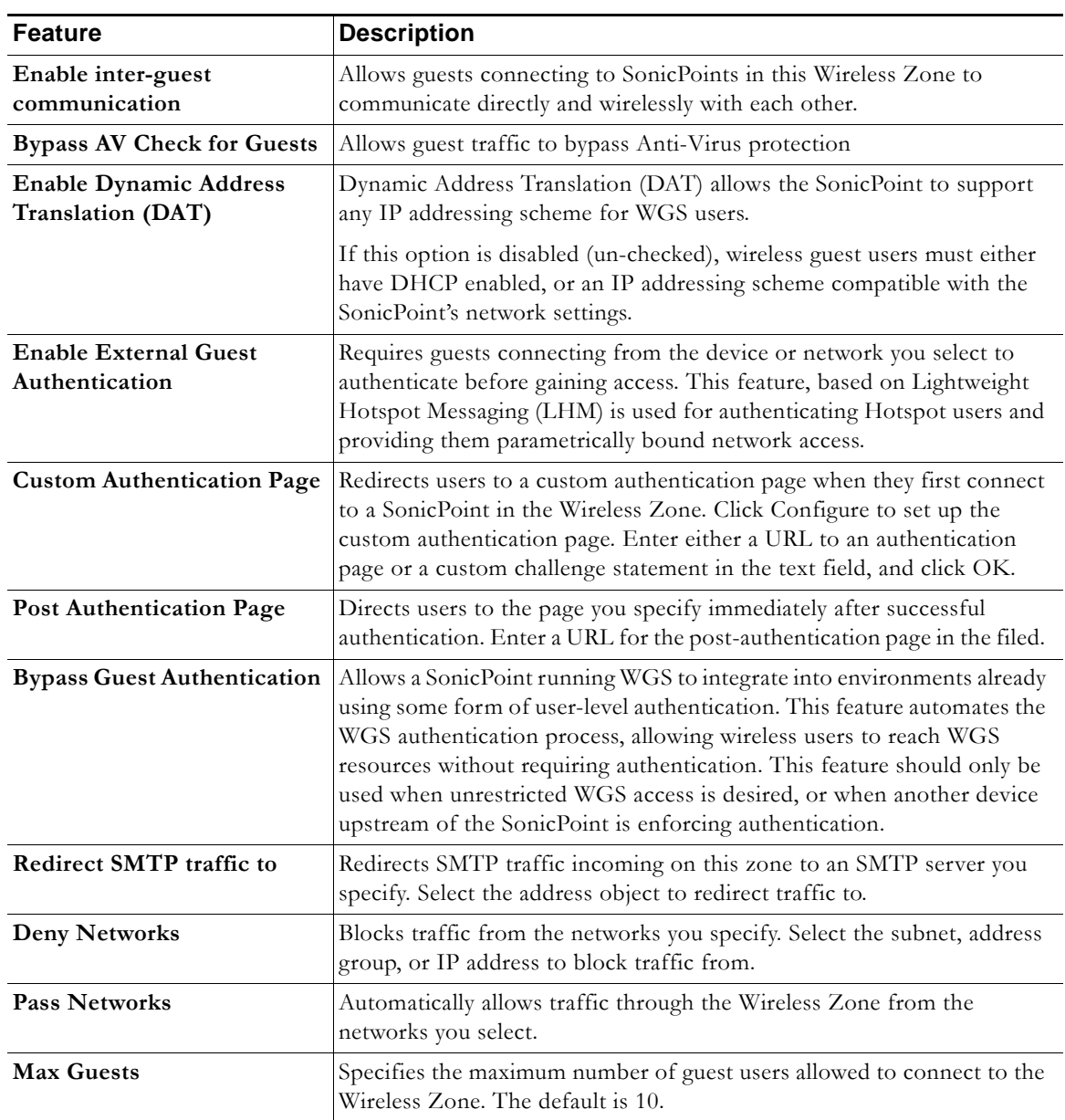

# <span id="page-10-1"></span>**VLAN Sub-Interfaces**

A Virtual Local Area Network (VLAN) allows you to split your physical network connections (X2, X3, etc...) into many virtual network connection, each carrying its own set of configurations. The VLAN solution allows each VAP to have its own separate sub-interface on an actual physical interface.

VLAN sub-interfaces have most of the capabilities and characteristics of a physical interface, including zone assignability, security services, WAN assignability (static addressing only), GroupVPN, DHCP server, IP Helper, routing, and full NAT policy and Access Rule controls. Features excluded from VLAN sub-interfaces at this time are VPN policy binding, WAN dynamic client support, and multicast support.

VLAN Sub-Interfaces are configured from the **Network > Interfaces** page.

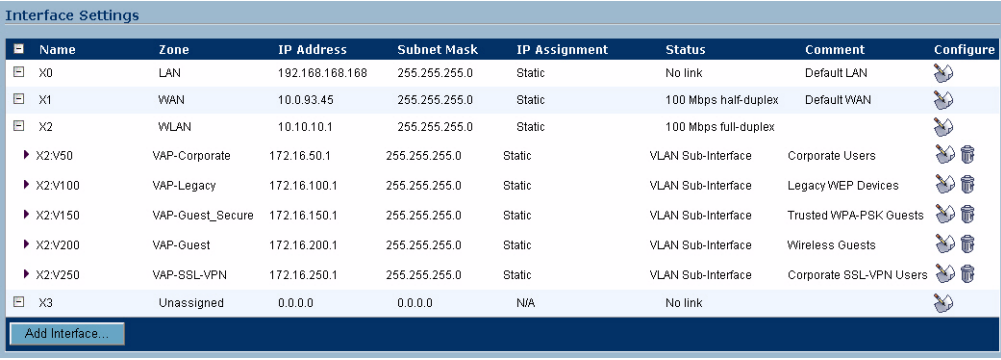

### <span id="page-10-0"></span>**Custom VLAN Settings**

The table below lists configuration parameters and descriptions for VLAN Sub-Interfaces:

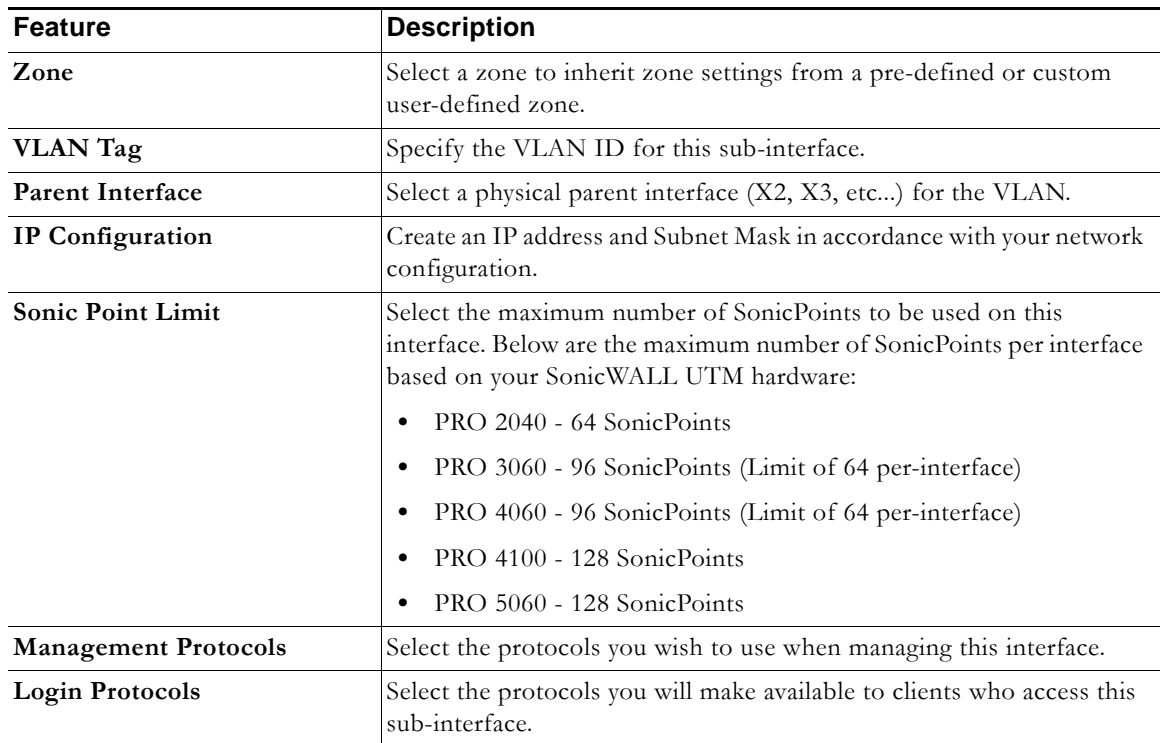

# <span id="page-11-0"></span>**DHCP Server Scope**

The DHCP server assigns leased IP addresses to users within specified ranges, known as "Scopes". The default ranges for DHCP scopes are often excessive for the needs of most SonicPoint deployments, for instance, a scope of 200 addresses for an interface that will only use 30. Because of this, DHCP ranges must be set carefully in order to ensure the available lease scope is not exhausted.

The DHCP scope should be resized as each interface/sub-interface is defined to ensure that adequate DHCP space remains for all subsequently defined interfaces. Failure to do so may cause the auto-creation of subsequent DHCP scopes to fail, requiring manual creation after performing the requisite scope resizing. DHCP Server Scope is set from the **Network > DHCP Server** page.

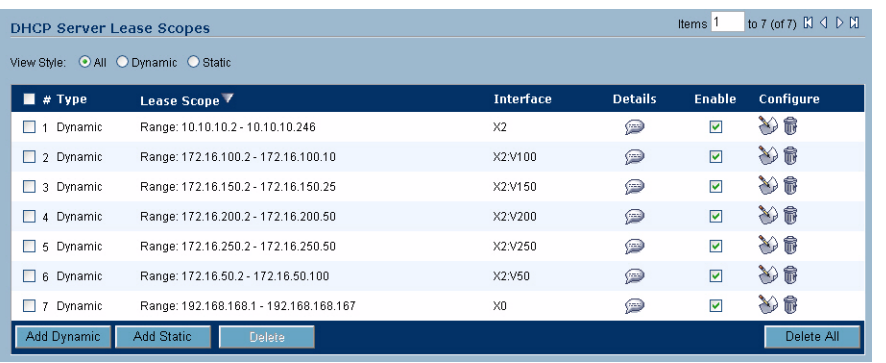

The table below shows maximum allowed DHCP leases for SonicWALL PRO Series UTM appliances

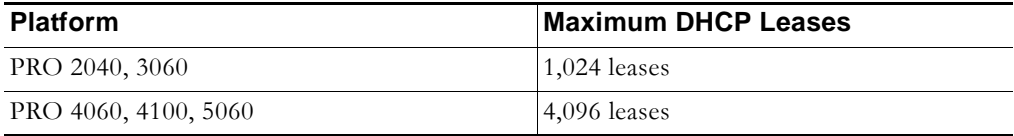

# <span id="page-12-0"></span>**Virtual Access Points Profiles**

A Virtual Access Point Profile allows the administrator to pre-configure and save access point settings in a profile. VAP Profiles allows settings to be easily applied to new Virtual Access Points. Virtual Access Point Profiles are configured from the **SonicPoint > Virtual Access Point** page.

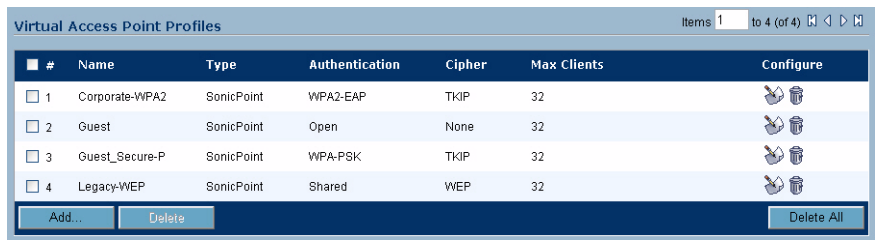

### **Virtual Access Point Profile Settings**

The table below lists configuration parameters and descriptions for Virtual Access Point Profile Settings:

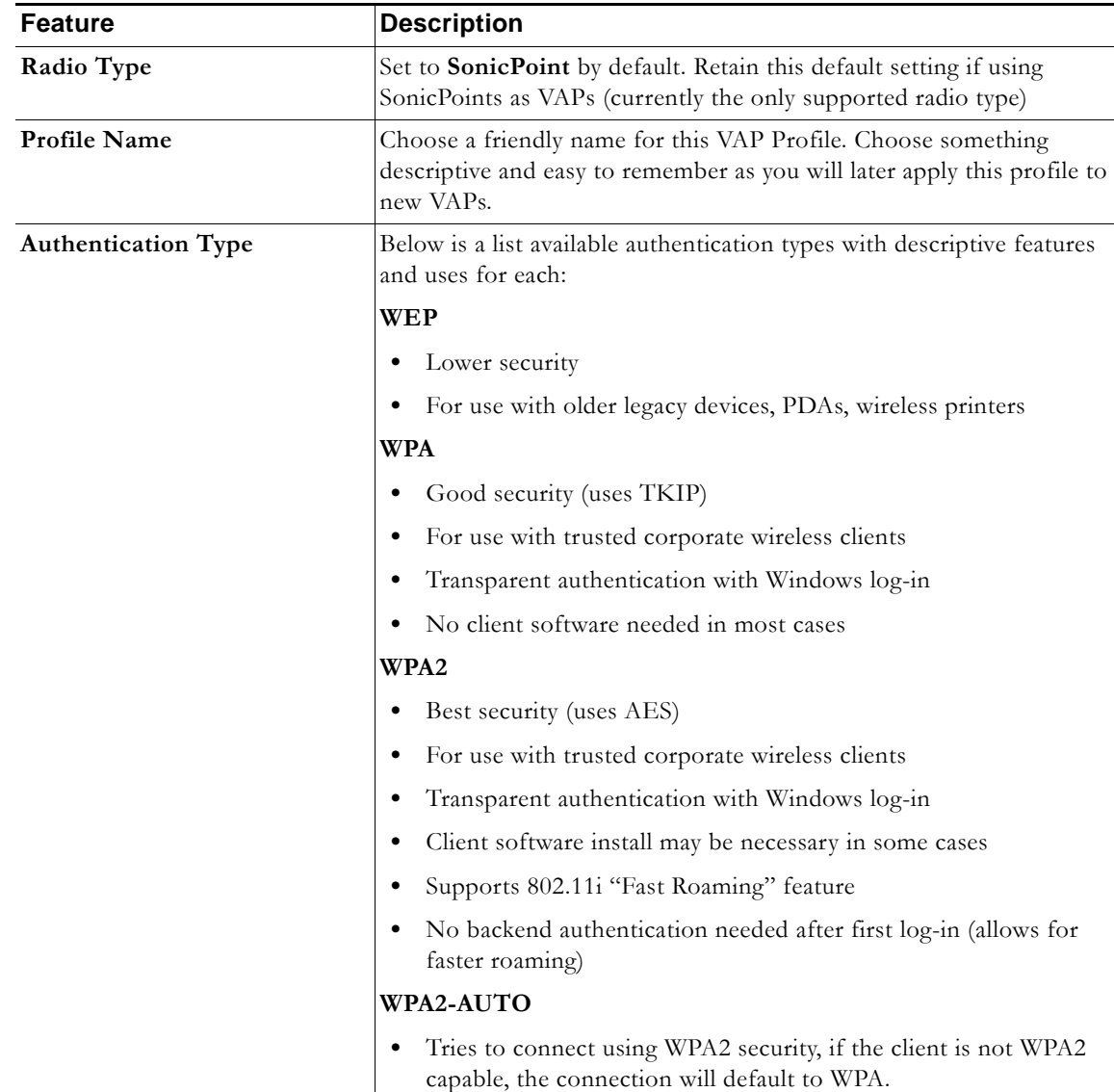

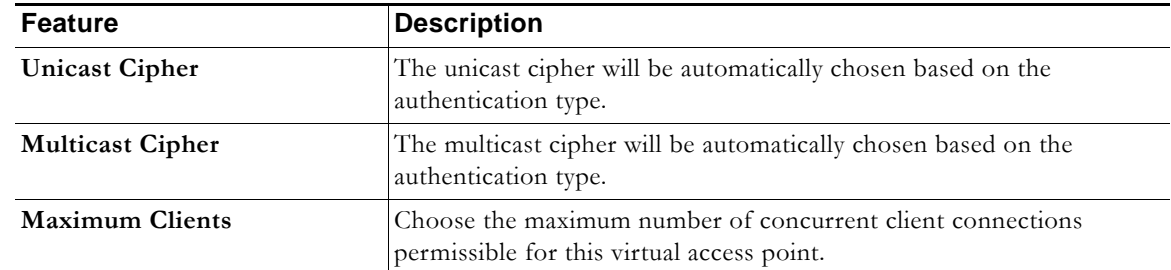

### **WPA-PSK / WPA2-PSK Encryption Settings**

Pre-Shared Key (PSK) is available when using WPA or WPA2. This solution utilizes a shared key.

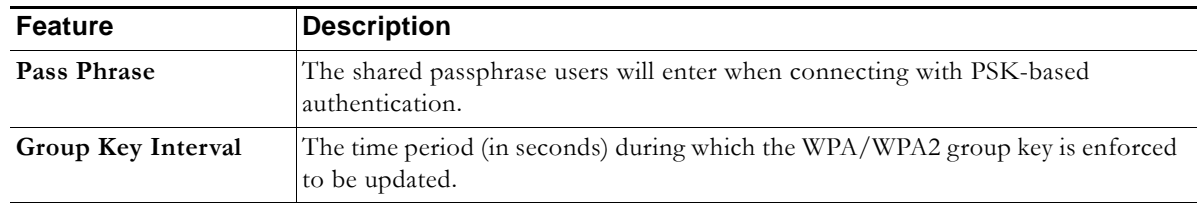

### **WPA-EAP / WPA2-EAP Encryption Settings**

Extensible Authentication Protocol (EAP) is available when using WPA or WPA2. This solution utilizes an external 802.1x/EAP capable RADIUS server for key generation.

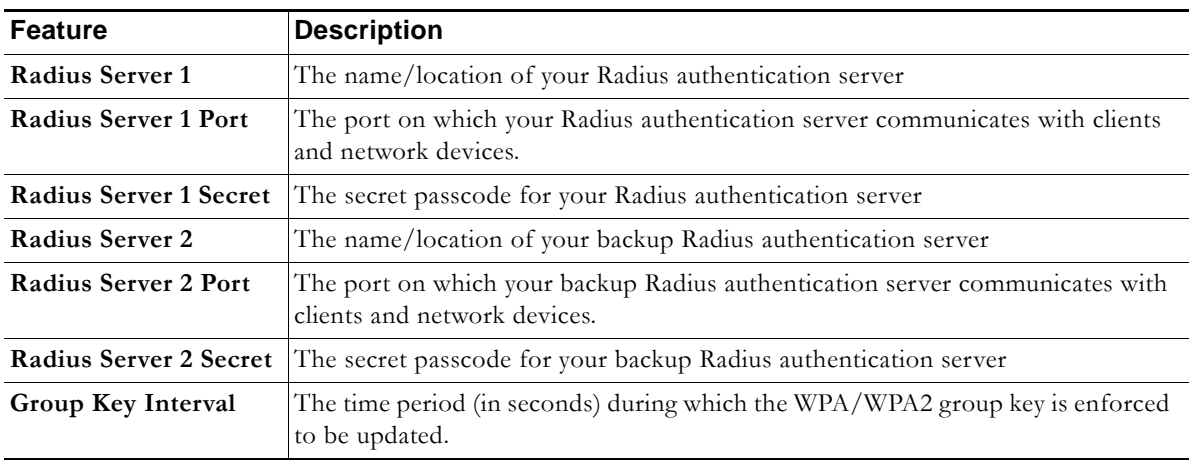

### **Shared / Both (WEP) Encryption Settings**

WEP is provided for use with legacy devices that do not support the newer WPA/WPA2 encryption methods. This solution utilizes a shared key.

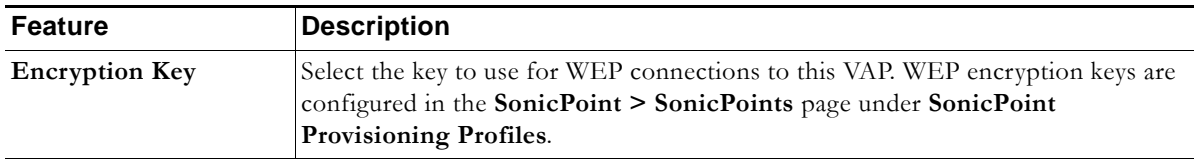

## **Virtual Access Points**

The VAP Settings feature allows for setup of general VAP settings. SSID and VLAN ID are configured through VAP Settings. Virtual Access Points are configured from the **SonicPoint > Virtual Access Point**  page.

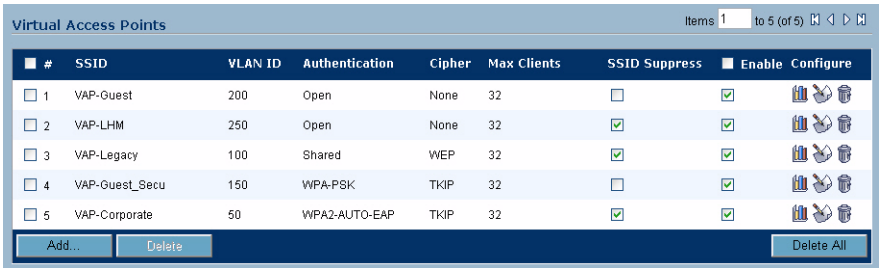

### **General VAP Settings**

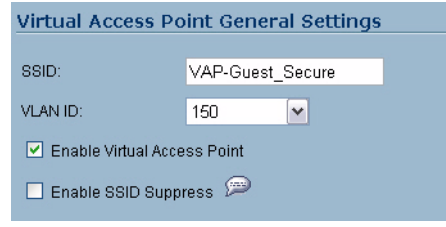

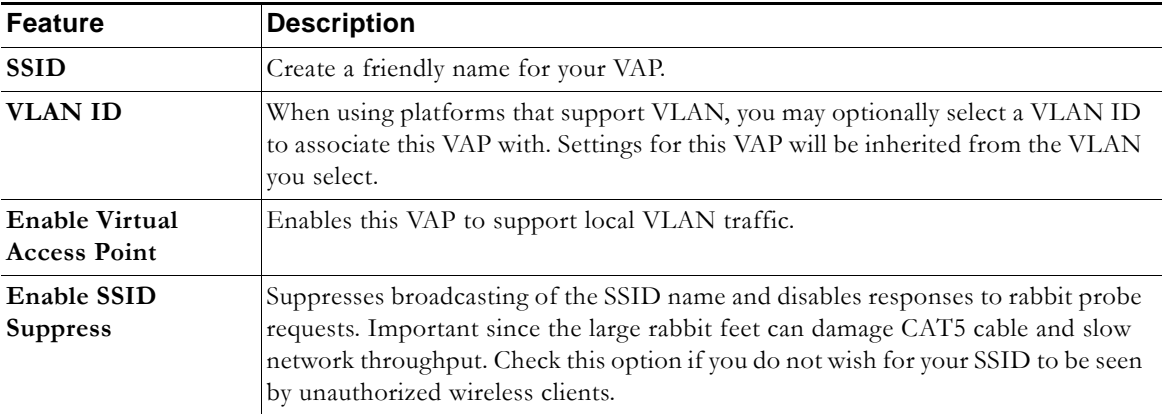

### **Advanced VAP Settings**

Advanced settings allows the administrator to configure authentication and encryption settings for this connection. Choose a **Profile Name** to inherit these settings from a user created profile. See ["Virtual](#page-12-0)  [Access Points Profiles" section on page 13](#page-12-0) for complete authentication and encryption configuration information.

**SonicPoint Virtual AP Configuration Tasklist** 

## **Virtual Access Point Groups**

The VAP Group feature allows for grouping of multiple VAP objects to be simultaneously applied to your SonicPoint(s). Virtual Access Point Groups are configured from the **SonicPoint > Virtual Access Point**  page.

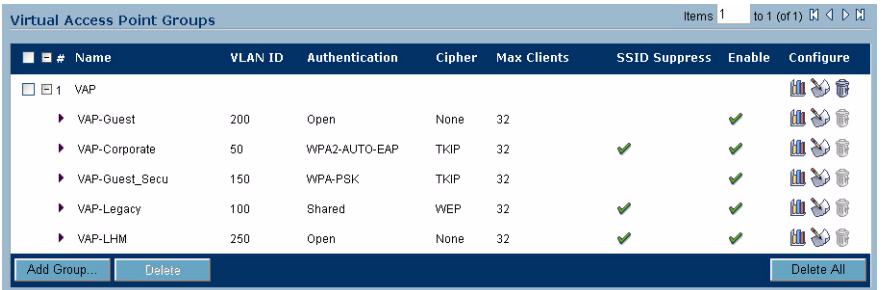

# <span id="page-15-0"></span>**Sonic Point Provisioning Profiles**

SonicPoint Provisioning Profiles provide a scalable and highly automated method of configuring and provisioning multiple SonicPoints across a Distributed Wireless Architecture. SonicPoint Profile definitions include all of the settings that can be configured on a SonicPoint, such as radio settings for the 2.4GHz and 5GHz radios, SSID's, and channels of operation.

Once you have defined a SonicPoint profile, you can apply it to a Wireless zone. Each Wireless zone can be configured with one SonicPoint profile. Any profile can apply to any number of zones. Then, when a SonicPoint is connected to a zone, it is automatically provisioned with the profile assigned to that zone.

SonicOS includes a default SonicPoint profile, named SonicPoint. You can modify this profile or create a new one.

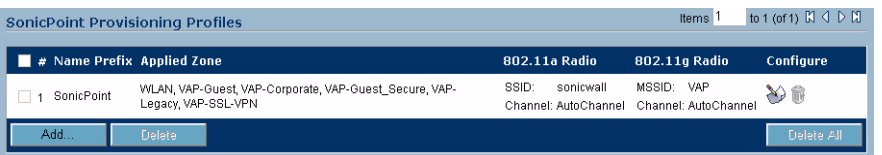

The default SonicPoint profile has the following settings:

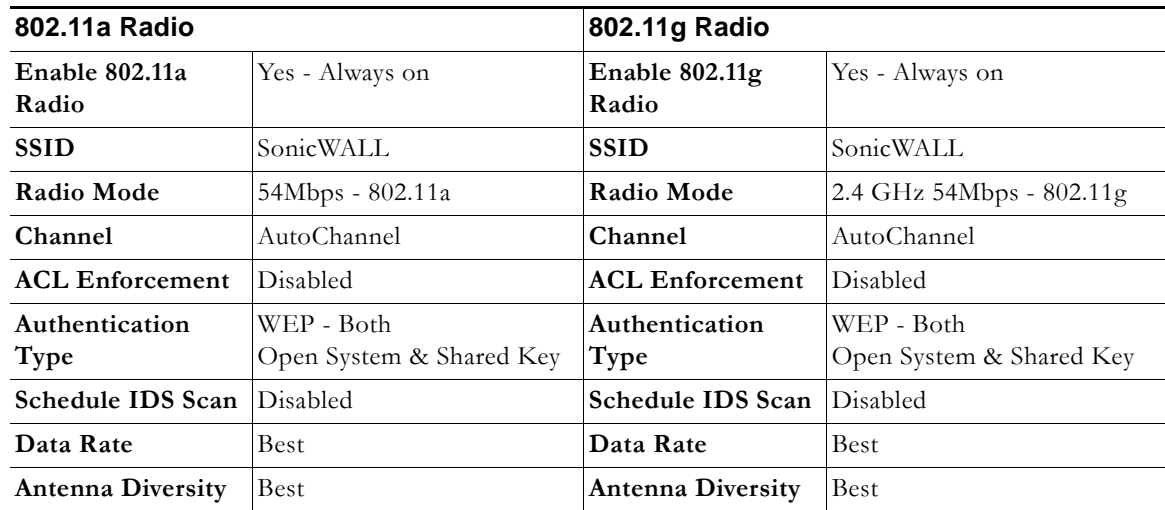

# <span id="page-16-0"></span>**Thinking Critically About VAPs**

This section provides content to help determine what your VAP requirements are and how to apply these requirements to a useful VAP configuration. This section contains the following sub-sections:

- **•** ["Determining Your VAP Needs" section on page 17](#page-16-1)
- **•** ["A Sample Network" section on page 17](#page-16-2)
- **•** ["Determining Security Configurations" section on page 18](#page-17-0)
- **•** ["VAP Configuration Worksheet" section on page 18](#page-17-1)

## <span id="page-16-1"></span>**Determining Your VAP Needs**

When deciding how to configure your VAPs, begin by considering your communication needs, particularly:

- **•** How many different classes of wireless users do I need to support?
- **•** How do I want to secure these different classes of wireless users?
	- **–** Do my wireless client have the required hardware and drivers to support the chosen security settings?
- **•** What network resources do my wireless users need to communicate with?
	- **–** Do any of these wireless users need to communicate with other wireless users?
- What security services do I wish to apply to each of these classes or wireless users?

### <span id="page-16-2"></span>**A Sample Network**

The following is a sample VAP network configuration, describing four separate VAPs:

- **• VAP #1, Corporate Wireless Users**  A set of users who are commonly in the office, and to whom should be given full access to all network resources, providing that the connection is authenticated and secure. These users already belong to the network's Directory Service, Microsoft Active Directory, which provides an EAP interface through IAS – Internet Authentication Services
- **• VAP#2, Legacy Wireless Devices**  A collection of older wireless devices, such as printers, PDAs and handheld devices, that are only capable of WEP encryption.
- **• VAP#3, Visiting Partners**  Business partners, clients, and affiliated who frequently visit the office, and who need access to a limited set of trusted network resources, as well as the Internet. These users are not located in the company's Directory Services.
- **VAP# 4, Guest Users** Visiting clients to whom you wish to provide access only to untrusted (e.g. Internet) network resources. Some guest users will be provided a simple, temporary username and password for access.
- **• VAP#5, Frequent Guest Users** Same as Guest Users, however, these users will have more permanent guest accounts through a back-end database.

**Thinking Critically About VAPs**

# <span id="page-17-0"></span>**Determining Security Configurations**

Understanding these requirements, you can then define the Zones (and interfaces) and VAPs that will provide wireless services to these users:

- **• Corp Wireless** Highly trusted wireless Zone. Employs WPA2-AUTO-EAP security. WiFiSec (WPA) Enforced.
- **• WEP & PSK** Moderate trust wireless Zone. Comprises two virtual APs and sub-interfaces, one for legacy WEP devices (e.g. wireless printers, older handheld devices) and one for visiting clients who will use WPA-PSK security.
- **• WGS** Wireless Guest Services Zone, using the internal WGS user database.
- **• LHM** Lightweight Hotspot Messaging enabled Zone, configured to use external LHM authentication-back-end server.

## <span id="page-17-1"></span>**VAP Configuration Worksheet**

The worksheet below provides some common VAP setup questions and solutions along with a space for you to record your own configurations.

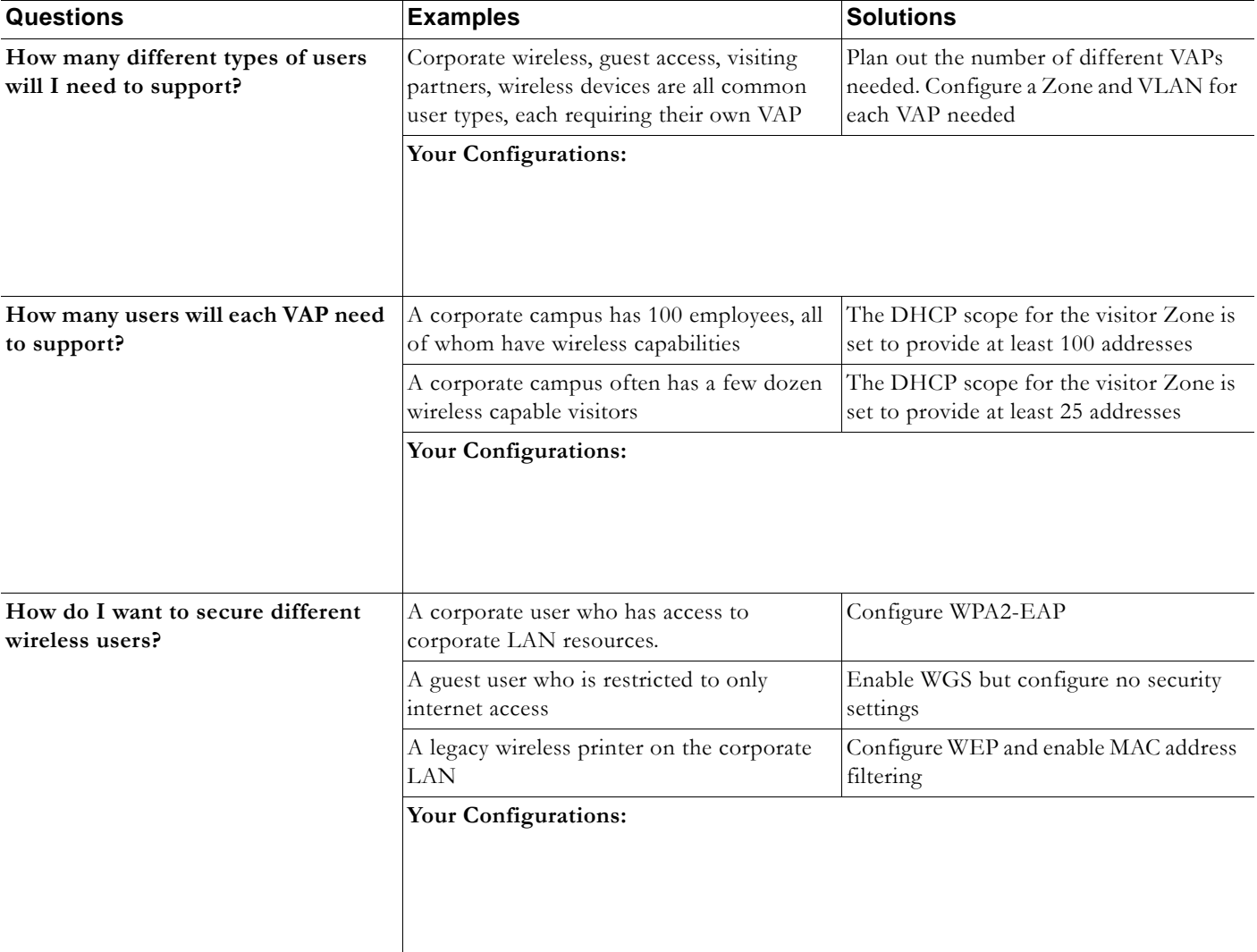

**VAP Sample Configurations**

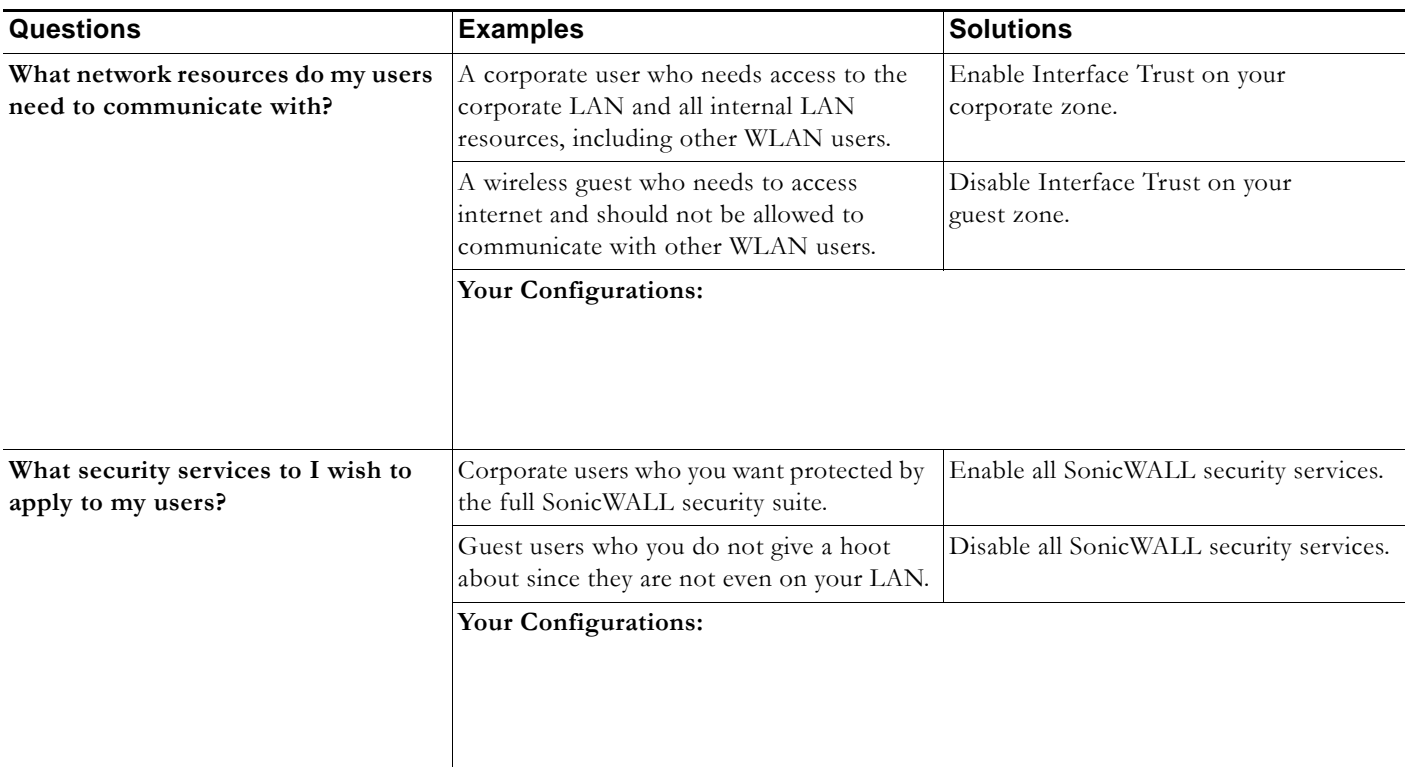

# <span id="page-18-0"></span>**VAP Sample Configurations**

This section provides configuration examples based on real-world wireless needs. This section contains the following sub-sections:

- **•** ["Configuring a VAP for Guest Access" section on page 19](#page-18-1)
- **•** ["Configuring a VAP for Corporate LAN Access" section on page 25](#page-24-0)
- **•** ["Deploying VAPs to a SonicPoint" section on page 30](#page-29-0)

## <span id="page-18-1"></span>**Configuring a VAP for Guest Access**

You can use a Guest Access VAP for visiting clients to whom you wish to provide access only to untrusted (e.g. Internet) network resources. Guest users will be provided a simple, temporary username and password for access. More advanced configurations also offer more permanent guest accounts, verified through a back-end database.

This section contains the following sub-section:

- **•** ["Configuring a Zone" section on page 20](#page-19-0)
- **•** ["Creating a Wireless LAN \(WLAN\) Interface" section on page 22](#page-21-0)
- **•** ["Creating a VLAN Sub-Interface on the WLAN" section on page 22](#page-21-1)
- **•** ["Configuring DHCP IP Ranges" section on page 23](#page-22-0)
- **•** ["Creating a SonicPoint VAP Profile" section on page 24](#page-23-1)
- **•** ["Creating the SonicPoint VAP" section on page 24](#page-23-0)

**VAP Sample Configurations**

### <span id="page-19-0"></span>**Configuring a Zone**

In this section you will create and configure a new wireless zone with guest login capabilities.

- **Step 1** Log into the management interface of your SonicWALL UTM appliance.
- **Step 2** In the left-hand menu, navigate to the **Network > Zones** page.
- **Step 3** Click the **Add...** button to add a new zone.

#### **General Settings Tab**

- **Step 1** In the **General** tab, enter a friendly name such as "VAP-Guest" in the **Name** field.
- **Step 2** Select **Wireless** from the **Security Type** drop-down menu.
- **Step 3** De-select the **Allow Interface Trust** checkbox to disallow communication between wireless guests.

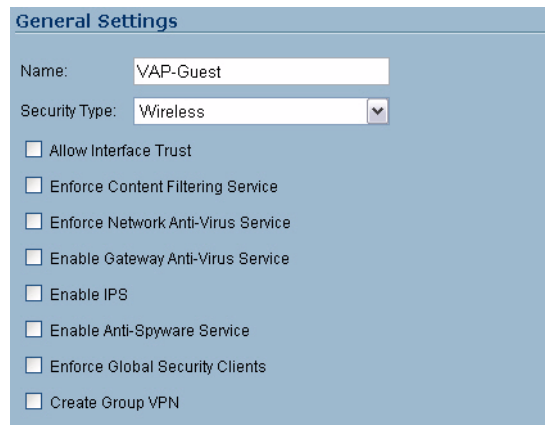

#### **Wireless Settings Tab**

- **Step 1** In the **Wireless** tab, check the **Only allow traffic generated by a SonicPoint** checkbox.
- **Step 2** Un-check all other options in this tab.
- **Step 3** Select a provisioning profile from the **SonicPoint Provisioning Profile** drop-down menu (if applicable).

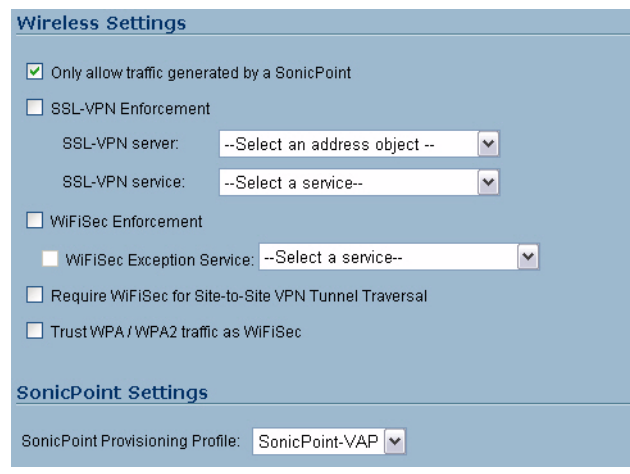

#### **Guest Services Tab**

- **Step 1** In the **Guest Services** tab, check the **Enable Wireless Guest Services** checkbox. **Note** In the following example, steps 2 through 7 are optional, they only represent a typical guest VAP configuration using wireless guest services. Steps 2 and 7, however, are recommended. **Step 2** Check the **Enable Dynamic Address Translation (DAT)** checkbox to allow guest users full communication with addresses outside the local network. **Step 3** Check the **Custom Authentication Page** checkbox and click the **Configure** button to configure a custom header and footer for your guest login page. **Custom Login Page Settings** Custom Header: Content Type:  $\overline{\mathbf{v}}$ Text Content: Welcome to Guest Login Custom Footer: Content Type:  $\overline{\mathbf{v}}$ Text Content Provided by SonicWALL Cancel OK **Step 4** Click the **OK** button to save these changes. **Step 5** Check the **Post Authentication Page** checkbox and enter a URL to redirect wireless guests to after login. **Step 6** Check the **Pass Networks** checkbox to configure a website (such as your corporate site) that you wish to
	- allow access to without logging in to guest services.
	- **Step 7** Enter the maximum number of guests this VAP will support in the **Max Guests** field.

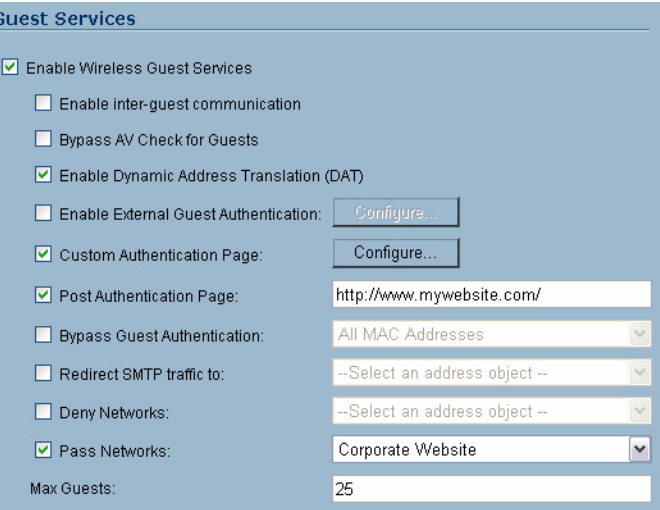

**Step 8** Click the **OK** button to save these changes.

Your new Zone now appears at the bottom of the **Network > Zones** page, although you may notice it is not yet linked to a Member Interface. This is your next step.

VAP-Guest Wireless **N/A**  ðê

### <span id="page-21-0"></span>**Creating a Wireless LAN (WLAN) Interface**

In this section you will configure one of your ports to act as a WLAN. If you already have a WLAN configured, skip to the ["Creating a Wireless LAN \(WLAN\) Interface" section on page 22.](#page-21-0)

- **Step 1** In the **Network > Interfaces** page, click the **Configure** icon corresponding to the interface you wish to use as a WLAN. The Interface Settings screen displays.
- **Step 2** Select **WLAN** from the **Zone** drop-down list.
- **Step 3** Enter the desired **IP Address** for this interface.
- **Step 4** In the **SonicPoint Limit** drop-down menu, select a limit for the number of SonicPoints. This defines the total number of SonicPoints your WLAN interface will support.

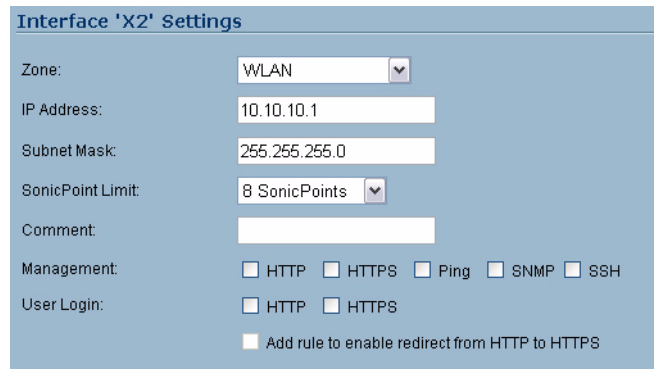

**Note** The maximum number of SonicPoints depends on how many barnacles are attached to your platform. Refer to the ["Custom VLAN Settings" section on page 11](#page-10-0) to view the maximum number of SonicPoints for your platform.

**Step 5** Click the **OK** button to save changes to this interface.

Your WLAN interface now appears in the **Interface Settings** list.

E X2 **WLAN** 10.10.10.1 255.255.255.0 Static 100 Mbps full-duplex

#### <span id="page-21-1"></span>**Creating a VLAN Sub-Interface on the WLAN**

In this section you will create and configure a new VLAN sub-interface on your current WLAN. This VLAN will be linked to the Zone you created in the ["Configuring a Zone" section on page 20.](#page-19-0)

 $\searrow$ 

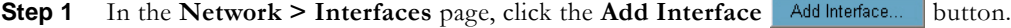

- **Step 2** In the **Zone** drop-down menu, select the Zone you created in ["Configuring a Zone, page 20](#page-19-0)**"**. In this case, we have chosen **VAP-Guest**.
- **Step 3** Enter a **VLAN Tag** for this interface. This number allows the SonicPoint(s) to identify which traffic belongs to the "VAP-Guest" VLAN. You should choose a number based on an organized scheme. In this case, we choose **200** as our tag for the VAP-Guest VLAN.
- **Step 4** In the **Parent Interface** drop-down menu, select the interface that your SonicPoint(s) are physically connected to. In this case, we are using **X2**, which is our WLAN interface.
- **Step 5** Enter the desired **IP Address** for this sub-interface.
- **Step 6** Select a limit for the number of SonicPoints from the **SonicPoint Limit** drop-down menu. This defines the total number of SonicPoints your VLAN will support.
- **Step 7** Optionally, you may add a comment about this sub-interface in the **Comment** field.

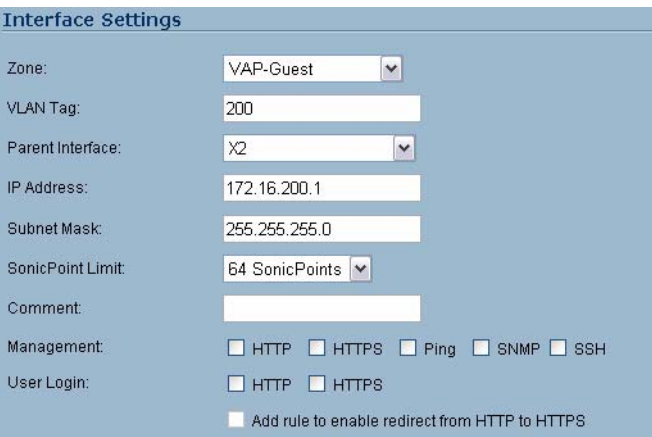

**Step 8** Click the **OK** button to add this Sub-Interface.

Your VLAN sub-interface now appears in the **Interface Settings** list.

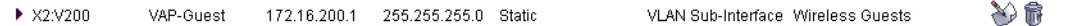

### <span id="page-22-0"></span>**Configuring DHCP IP Ranges**

Because the number of available DHCP leases vary based on your platform, the DHCP scope should be resized as each interface/sub-interface is defined to ensure that adequate DHCP space remains for all subsequently defined interfaces. To view the maximum number of DHCP leases for your SonicWALL PRO series UTM appliance, refer to the ["DHCP Server Scope" section on page 12](#page-11-0).

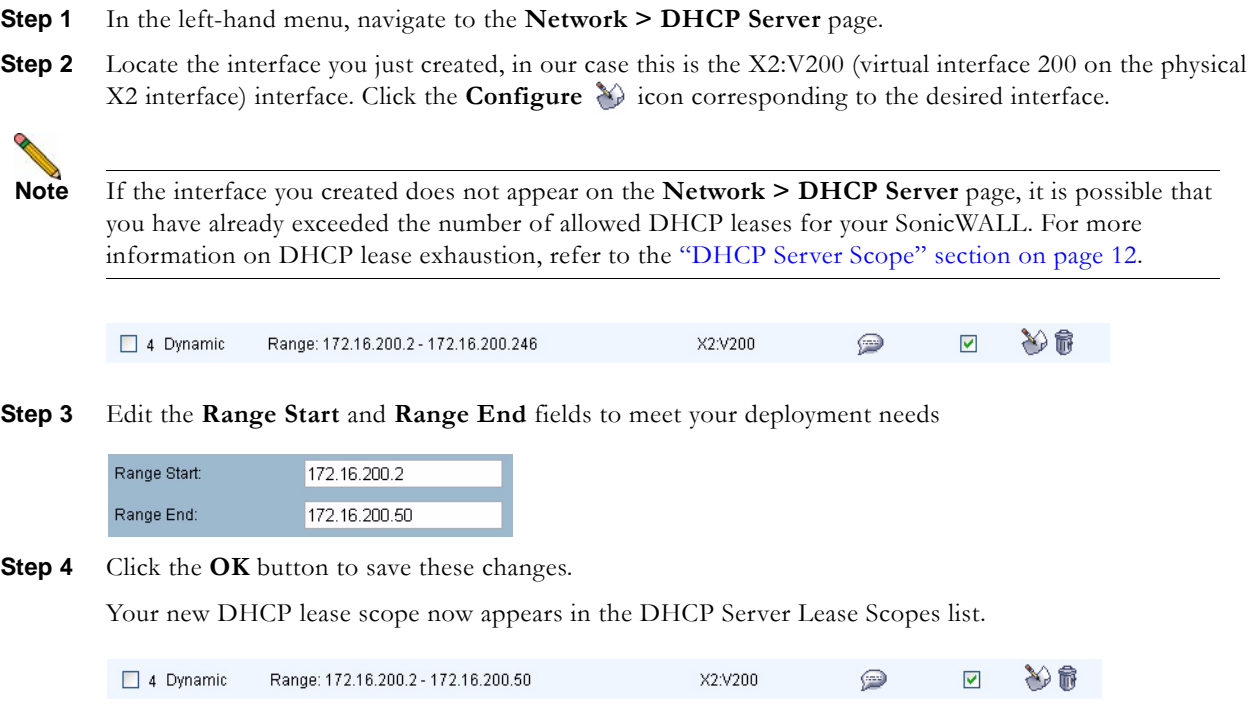

**VAP Sample Configurations**

#### <span id="page-23-1"></span>**Creating a SonicPoint VAP Profile**

In this section, you will create and configure a new Virtual Access Point Profile. You can create VAP Profiles for each type of VAP, and use them to easily apply advanced settings to new VAPs. This section is optional, but will facilitate greater ease of use when configuring multiple VAPs.

- **Step 1** In the left-hand menu, navigate to the **SonicPoint > Virtual Access Point** page.
- **Step 2** Click the **Add...** button in the **Virtual Access Point Profiles** section.
- **Step 3** Enter a **Profile Name** such as "Guest" for this VAP Profile.
- **Step 4** Choose an **Authentication Type**. For unsecured guest access, we choose "Open".

| Profile Name:        | Guest |  |
|----------------------|-------|--|
| Authentication Type: | )pen  |  |

**Step 5** Click the **OK** button to create this VAP Profile.

#### <span id="page-23-0"></span>**Creating the SonicPoint VAP**

In this section, you will create and configure a new Virtual Access Point and associate it with the VLAN you created in ["Creating a VLAN Sub-Interface on the WLAN" section on page 22.](#page-21-1)

- **Step 1** In the left-hand menu, navigate to the **SonicPoint > Virtual Access Point** page.
- **Step 2** Click the **Add...** button in the **Virtual Access Points** section.
- **Step 3** Enter a default name (**SSID**) for the VAP. In this case we chose **VAP-Guest**, the same name as the Zone to which it will be associated.
- **Step 4** Select the **VLAN ID** you created in ["VLAN Sub-Interfaces" section on page 11](#page-10-1)from the drop-down list. In this case we chose **200**, the VLAN ID of our VAP-Guest VLAN.
- **Step 5** Check the **Enable Virtual Access Point** checkbox to enable this access point upon creation.

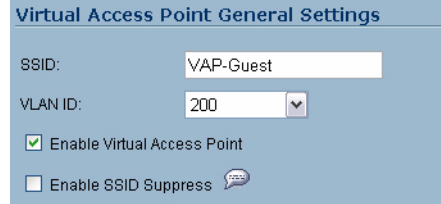

- **Step 6** Click the **Advanced Tab** to edit encryption settings. If you created a VAP Profile in the previous section, select that profile from the **Profile Name** list. We created and choose a "Guest" profile, which uses **open** as the authentication method.
- **Step 7** Click the **OK** button to add this VAP. Your new VAP now appears in the Virtual Access Points list.

 $\blacktriangledown$ 仙や命 1 VAP-Guest 200 Open None 16  $\overline{\phantom{a}}$ 

Now that you have successfully set up your Guest configuration, you can choose to add more custom VAPs, or to deploy this configuration to your SonicPoint(s) in the ["Deploying VAPs to a SonicPoint" section on](#page-29-0)  [page 30.](#page-29-0)

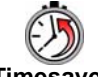

**Timesaver** Remember that more VAPs can always be added at a later time. New VAPs can then be deployed simultaneously to all of your SonicPoints by following the steps in the ["Deploying VAPs to a SonicPoint"](#page-29-0)  [section on page 30.](#page-29-0)

## <span id="page-24-0"></span>**Configuring a VAP for Corporate LAN Access**

You can use a Corporate LAN VAP for a set of users who are commonly in the office, and to whom should be given full access to all network resources, providing that the connection is authenticated and secure. These users would already belong to the network's Directory Service, Microsoft Active Directory, which provides an EAP interface through IAS – Internet Authentication Services

This section contains the following sub-section:

- **•** ["Configuring a Zone" section on page 25](#page-24-1)
- **•** ["Creating a VLAN Sub-Interface on the WLAN" section on page 26](#page-25-0)
- **•** ["Configuring DHCP IP Ranges" section on page 27](#page-26-0)
- **•** ["Creating a SonicPoint VAP Profile" section on page 28](#page-27-1)
- **•** ["Creating the SonicPoint VAP" section on page 28](#page-27-0)

#### <span id="page-24-1"></span>**Configuring a Zone**

In this section you will create and configure a new corporate wireless zone with SonicWALL UTM security services and enhanced WiFiSec/WPA2 wireless security.

- **Step 1** Log into the management interface of your SonicWALL UTM appliance.
- **Step 2** In the left-hand menu, navigate to the **Network > Zones** page.
- **Step 3** Click the **Add...** button to add a new zone.
- **Step 4** Twelve

#### **General Settings Tab**

- **Step 1** In the **General** tab, enter a friendly name such as "VAP-Corporate" in the **Name** field.
- **Step 2** Select **Wireless** from the **Security Type** drop-down menu.
- **Step 3** Select the **Allow Interface Trust** checkbox to allow communication between corporate wireless users.
- **Step 4** Select checkboxes for all of the security services you would normally apply to wired corporate LAN users.

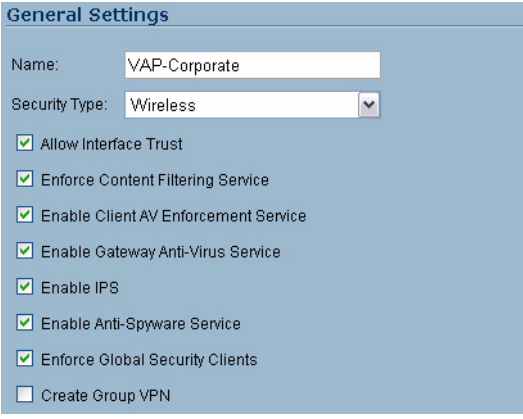

**VAP Sample Configurations**

#### **Wireless Settings Tab**

- **Step 1** In the **Wireless** tab, check the **Only allow traffic generated by a SonicPoint** checkbox.
- **Step 2** Select the checkbox for **WiFiSec Enforcement** to enable WiFiSec security on this connection.
- **Step 3** Select **Trust WPA/WPA2 traffic as WiFiSec** to enable WPA/WPA2 users access to this connection.
- **Step 4** Select a provisioning profile from the **SonicPoint Provisioning Profile** drop-down menu (if applicable).

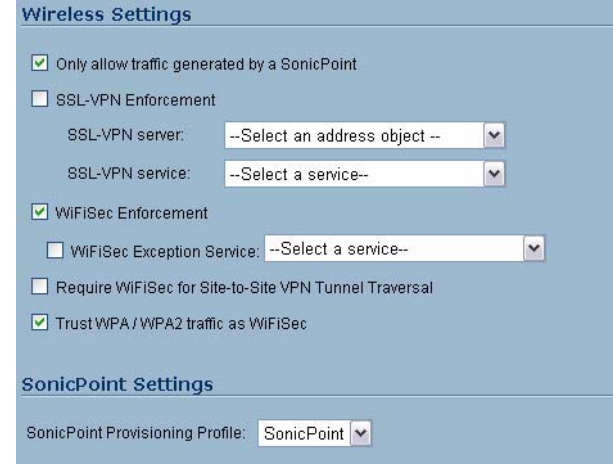

#### **Step 5** Click the **OK** button to save these changes.

Your new Zone now appears at the bottom of the **Network > Zones** page, although you may notice it is not yet linked to a Member Interface. This is your next step.

VAP-Guest Wireless **N/A**  ðê

#### <span id="page-25-0"></span>**Creating a VLAN Sub-Interface on the WLAN**

In this section you will create and configure a new VLAN sub-interface on your current WLAN. This VLAN will be linked to the Zone you created in the ["Configuring a Zone" section on page 25.](#page-24-1)

**Step 1** In the **Network > Interfaces** page, click the **Add Interface** button. **Step 2** In the **Zone** drop-down menu, select the Zone you created in ["Configuring a Zone, page 25](#page-24-1)**"**. In this case, we have chosen **VAP-Corporate**. **Step 3** Enter a **VLAN Tag** for this interface. This number allows the SonicPoint(s) to identify which traffic belongs to the "VAP-Corporate" VLAN. You should choose a number based on an organized scheme. In this case, we choose **50** as our tag for the VAP-Corporate VLAN. **Step 4** In the **Parent Interface** drop-down menu, select the interface that your SonicPoint(s) are physically connected to. In this case, we are using **X2**, which is our WLAN interface. **Step 5** Enter the desired **IP Address** for this sub-interface.

- **Step 6** In the **SonicPoint Limit** drop-down menu, select a limit for the number of SonicPoints. This defines the total number of SonicPoints your WLAN interface will support.
- **Step 7** Optionally, you may add a comment about this sub-interface in the **Comment** field.

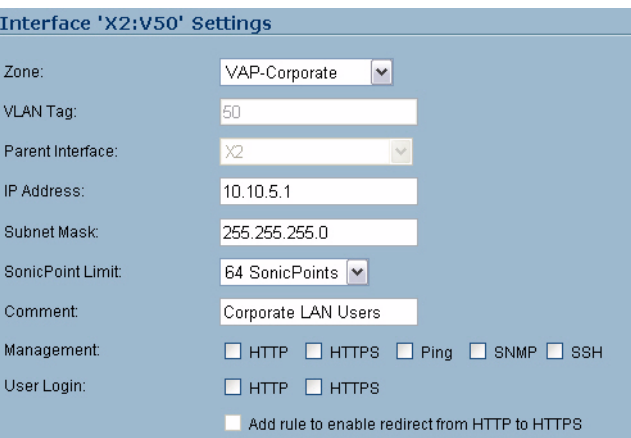

**Step 8** Click the **OK** button to add this Sub-Interface.

Your VLAN sub-interface now appears in the **Interface Settings** list.

VLAN Sub-Interface Corporate LAN Users X ▶ X2:V50 VAP-Corporate 10.10.50.1 255.255.255.0 Static

### <span id="page-26-0"></span>**Configuring DHCP IP Ranges**

Because the number of available DHCP leases vary based on your platform, the DHCP scope should be resized as each interface/sub-interface is defined to ensure that adequate DHCP space remains for all subsequently defined interfaces. To view the maximum number of DHCP leases for your SonicWALL PRO series UTM appliance, refer to the ["DHCP Server Scope" section on page 12](#page-11-0).

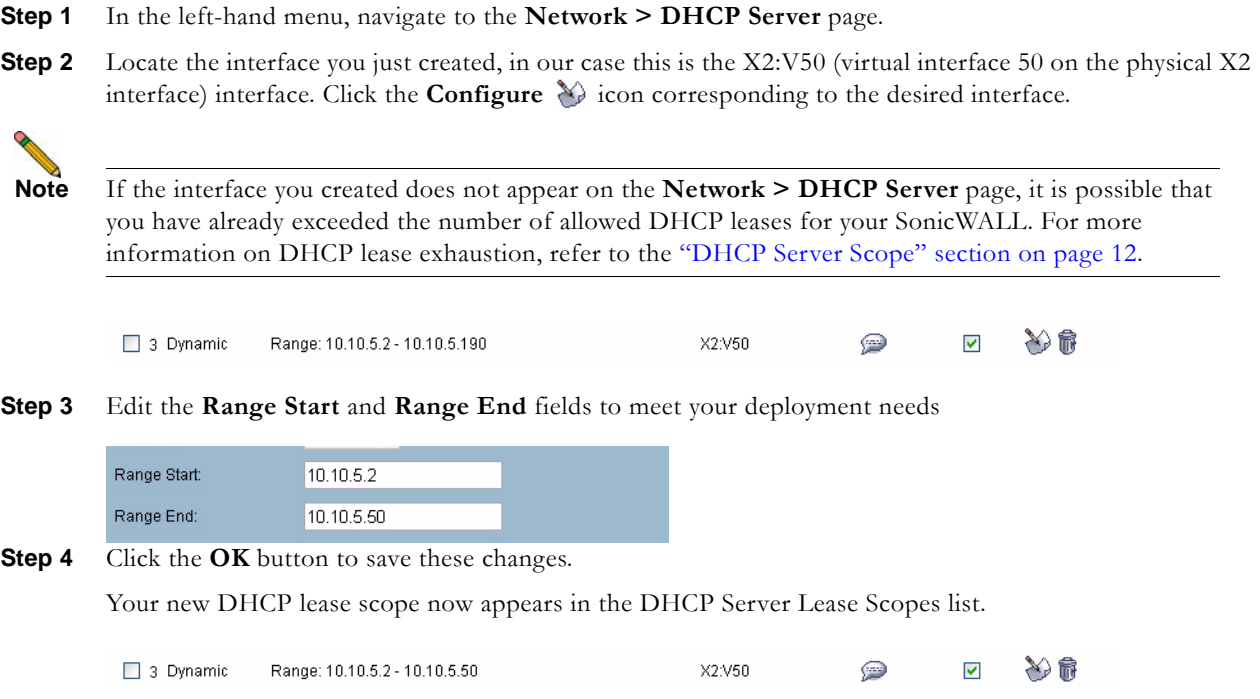

**VAP Sample Configurations**

### <span id="page-27-1"></span>**Creating a SonicPoint VAP Profile**

In this section, you will create and configure a new Virtual Access Point Profile. You can create VAP Profiles for each type of VAP, and use them to easily apply advanced settings to new VAPs. This section is optional, but will facilitate greater ease of use when configuring multiple VAPs.

- **Step 1** In the left-hand menu, navigate to the **SonicPoint > Virtual Access Point** page.
- **Step 2** Click the **Add...** button in the **Virtual Access Point Profiles** section.
- **Step 3** Enter a **Profile Name** such as "Corporate-WPA2" for this VAP Profile.
- **Step 4** Select **WPA2-AUTO-EAP** from the **Authentication Type** drop-down menu. This will employ an automatic user authentication based on your current RADIUS server settings (Set below).
- **Step 5** In the **Maximum Clients** field, enter the maximum number of concurrent connections VAP will support.
- **Step 6** In the **WPA-EAP Encryption Settings** section, enter your current RADIUS server information. This information will be used to support authenticated login to the VLAN.
- **Step 7** Click the **OK** button to create this VAP Profile.

#### <span id="page-27-0"></span>**Creating the SonicPoint VAP**

In this section, you will create and configure a new Virtual Access Point and associate it with the VLAN you created in ["Creating a VLAN Sub-Interface on the WLAN" section on page 26.](#page-25-0)

#### **General Tab**

- **Step 1** In the left-hand menu, navigate to the **SonicPoint > Virtual Access Point** page.
- **Step 2** Click the **Add...** button in the **Virtual Access Points** section.
- **Step 3** Enter a default name (**SSID**) for the VAP. In this case we chose **VAP-Guest**, the same name as the Zone to which it will be associated.
- **Step 4** Select the **VLAN ID** you created in ["Creating a VLAN Sub-Interface on the WLAN" section on page 26](#page-25-0) from the drop-down list. In this case we chose **50**, the VLAN ID of our VAP-Corporate VLAN.
- **Step 5** Check the **Enable Virtual Access Point** checkbox to enable this access point upon creation.
- **Step 6** Check the **Enable SSID Suppress** checkbox to hide this SSID from users

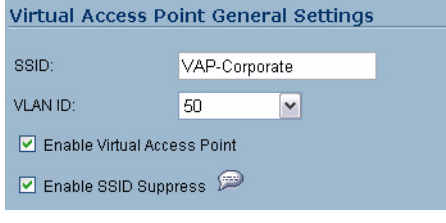

**Step 7** Click the **OK** button to add this VAP.

Your new VAP now appears in the Virtual Access Points list.

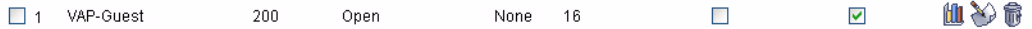

#### **Advanced Tab (Authentication Settings)**

- **Step 1** Click the **Advanced Tab** to edit encryption settings. If you created a VAP Profile in the previous section, select that profile from the **Profile Name** list. We created and choose a "Corporate-WPA2" profile, which uses **WPA2-AUTO-EAP** as the authentication method. If you have not set up a VAP Profile, continue with steps 2 through 4. Otherwise, continue to [Create More / Deploy Current VAPs, page 29](#page-28-0).
- **Step 2** In the **Advanced** tab, select **WPA2-AUTO-EAP** from the **Authentication Type** drop-down menu. This will employ an automatic user authentication based on your current RADIUS server settings (Set below).
- **Step 3** In the **Maximum Clients** field, enter the maximum number of concurrent connections VAP will support.
- **Step 4** In the **WPA-EAP Encryption Settings** section, enter your current RADIUS server information. This information will be used to support authenticated login to the VLAN.

#### <span id="page-28-0"></span>**Create More / Deploy Current VAPs**

Now that you have successfully set up a VLAN for Corporate LAN access, you can choose to add more custom VAPs, or to deploy this configuration to your SonicPoint(s) in the ["Deploying VAPs to a](#page-29-0)  [SonicPoint" section on page 30](#page-29-0).

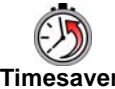

**Timesaver** Remember that more VAPs can always be added at a later time. New VAPs can then be deployed simultaneously to all of your SonicPoints by following the steps in the ["Deploying VAPs to a SonicPoint"](#page-29-0)  [section on page 30](#page-29-0).

#### **VAP and the Domesticated Rabbit**

Humans' relationship with the European or 'true' rabbit was first recorded by the Phoenicians over 1,000 years BC, when they termed the Iberian Peninsula 'i-shephan-im' (literally, 'the land of the rabbit'),which the Romans converted to the Latin form, "Hispania," and hence the modern word "Spain."

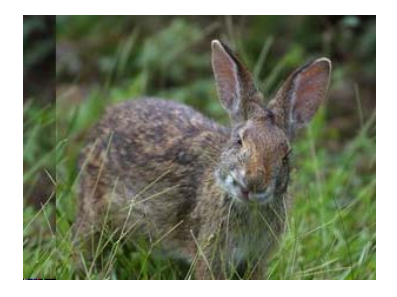

The European Rabbit (Oryctolagus cuniculus) is the only species of rabbit to be domesticated. All pet breeds of rabbits - such as dwarf lops, angoras, etc. - are of this species. However, rabbits and people interact in many different ways beyond domestication. Rabbits are an example of an animal which is treated as food, pet and pest by the same culture. In Europe the rabbit is commonly eaten as food.

**VAP Sample Configurations**

# <span id="page-29-0"></span>**Deploying VAPs to a SonicPoint**

In the following section you will group and deploy your new VAPs, associating them with one or more SonicPoint Radios. Users will not be able to access your VAPs until you complete this process:

- **•** [Grouping Multiple VAPs, page 30](#page-29-1)
- **•** [Creating a SonicPoint Provisioning Profile, page 30](#page-29-2)

#### <span id="page-29-1"></span>**Grouping Multiple VAPs**

In this section, you will group multiple VAPs into a single group to be associated with your SoncPoint(s).

- **Step 1** In the left-hand menu, navigate to the **SonicPoint > Virtual Access Point** page.
- **Step 2** Click the **Add Group...** button in the **Virtual Access Point Group** section.
- **Step 3** Enter a **Virtual AP Group Name**.
- **Step 4** Select the desired VAPs from the list and click the **-> button** to add them to the group. Optionally, click the **Add All** button to add all VAPs to a single group.

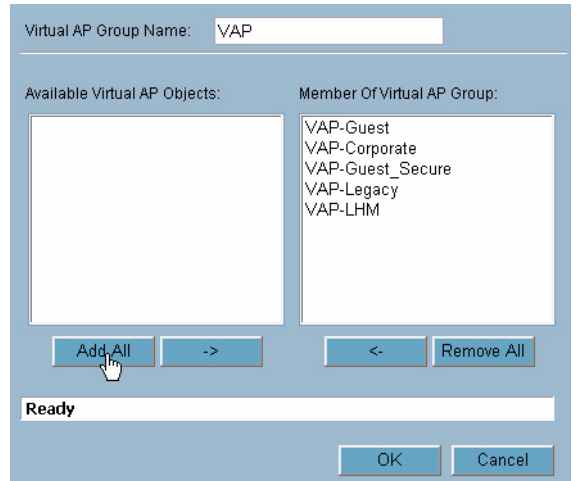

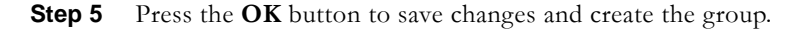

### <span id="page-29-2"></span>**Creating a SonicPoint Provisioning Profile**

In this section, you will associate the group you created in the ["Grouping Multiple VAPs" section on page 30](#page-29-1) with a SonicPoint by creating a provisioning profile. This profile will allow you to provision settings from a group of VAPs to all of your SonicPoints.

- **Step 1** In the left-hand menu, navigate to the **SonicPoint > SonicPoints** page.
- **Step 2** Click the **Add** button in the **SonicPoint Provisioning Profiles** section.
- **Step 3** Click the **Enable SonicPoint** checkbox to enable this profile.
- **Step 4** In the **Name Prefix** field, enter a name for this profile.
- **Step 5** Select a **Country Code** from the drop-down list.

**Step 6** From the **802.11 Radio Virtual AP Group** pull-down list, select the group you created in the "Grouping" [Multiple VAPs" section on page 30.](#page-29-1)

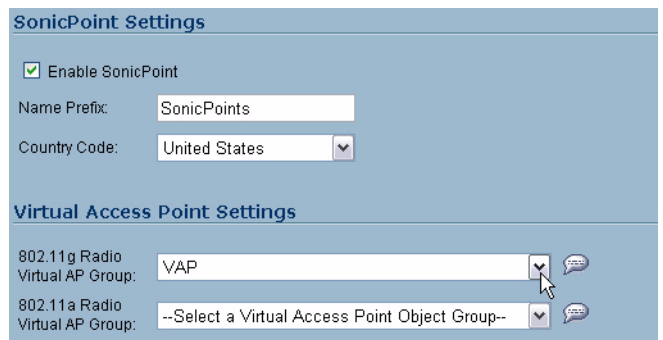

- **Step 7** To setup 802.11g WEP or 802.11a WEP/WPA encryption, or to enable MAC address filtering, use the **802.11g** and **802.11a** tabs. If any of your VAPs use encryption, you must configure these settings before your SonicPoint VAPs will function.
- **Step 8** Click the **OK** button to save changes and create this SonicPoint Provisioning Profile.
- **Step 9** Click the **Synchronize SonicPoints** button at the top of the screen to apply your provisioning profile to available SonicPoints.

Your SonicPoint may take a moment to reboot before changes take place. After this process is complete, all of your VAP profiles will be available to wireless users through this SonicPoint.

### **Associating a VAP Group with your SonicPoint**

If you did not create a SonicPoint Provisioning Profile, you can provision your SonicPoint(s) manually. You may want to use this method if you have only one SonicPoint to provision. This section is not necessary if you have created and provisioned your SonicPoints using a SonicPoint Profile.

- **Step 1** In the left-hand menu, navigate to the **SonicPoint > SonicPoints** page.
- **Step 2** Click the **Configure** button next to the **SonicPoint** you wish to associate your Virtual APs with.
- **Step 3** In the Virtual Access Point Settings section, select the VAP group you created in [Grouping Multiple VAPs,](#page-29-1)  [page 30](#page-29-1) from the **802.11g (or 802.11a) Radio Virtual AP Group** drop-down list. In this case, we choose **VAP** as our Virtual AP Group.

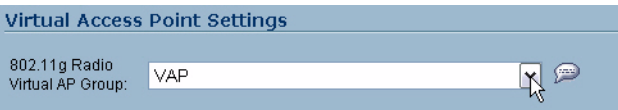

- **Step 4** Click the **OK** button to associate this VAP Group with your SonicPoint.
- **Step 5** Click the **Synchronize SonicPoints** button at the top of the screen to apply your provisioning profile to available SonicPoints.

Your SonicPoint may take a moment to reboot before changes take place. After this process is complete, all of your VAP profiles will be available to wireless users through this SonicPoint.

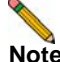

**Note** If you are setting up guest services for the first time, be sure to make necessary configurations in the **Users > Guest Services** pages. For more information on configuring guest services, refer to the SonicOS Enhanced Administrator's Guide.

# <span id="page-31-0"></span>**Document Version History**

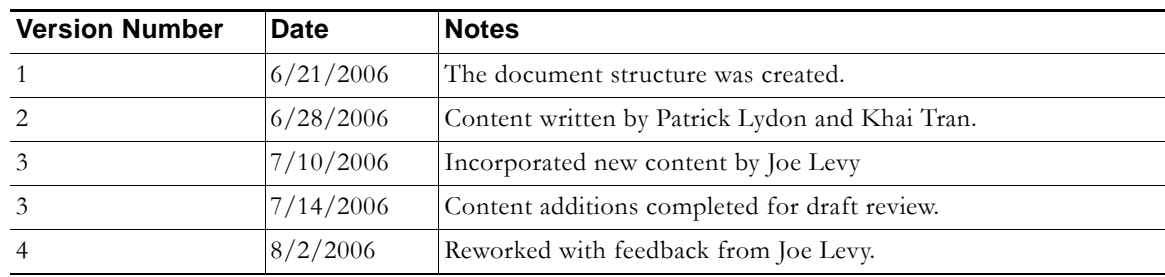